# **Global Commodities** 利用ガイド

# http://www.globalcommodities.amdigital.co.uk/

# 【データベース概要】

人々の生活を大きく変えた 15 の「世界商品」に焦点 をあて、文書、地図、ポスター、絵画、写真、チラシ、 物や稀少本等の記録を収録しています。

利用者はその商品の起源、最初に使われた時の事や、 発達していった貿易の様子や、どのように売買されてい たのか、数百年にわたる歴史を調べる事ができます。

ビジュアル資料を豊富に含み、また研究や学習をサポ ートする資料も充実しています。

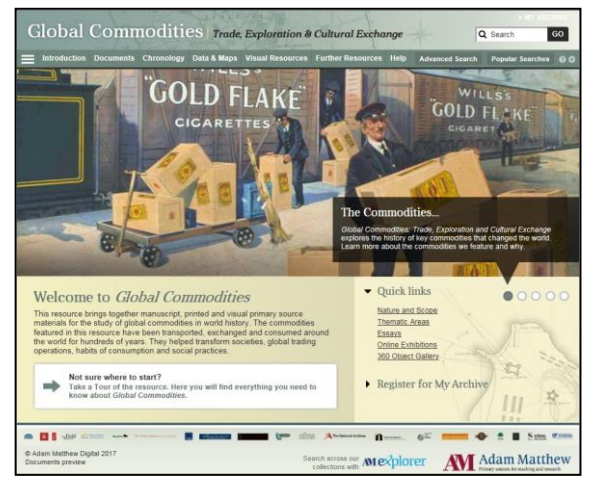

・対象商品: ◇チョコレート (Chocolate) / ◇コーヒー (Coffee) / ◇綿 (Cotton) / ◇毛 皮 (Fur) / ◇油 (Oil) / ◇アヘン (Opium) / ◇磁器 (Porcelain) / ◇銀と金 (Silver & Gold) / ◇香辛料 (Spices) / ◇砂糖 (Sugar) / ◇茶 (Tea) / ◇材木 (Timber) / ◇タ バコ (Tobacco) / ◇小麦 (Wheat) / ◇ワインとスピリッツ (Wine & Spirits)

・主な原本所蔵機関: ◇The American Antiquarian Society / ◇Bristol Record Office /  $\Diamond$ The British Library /  $\Diamond$ The Field Museum, Chicago /  $\Diamond$ The University of Florida / ◇Food and Agriculture Organisation / ◇The Goldsmith's Library, University of London / ◇The Historical Society of Pennsylvania / ◇The Hudson's Bay Company Archives at Archives Manitoba /  $\Diamond$ International Institute for Sustainable Development /  $\Diamond$ Liverpool John Moores University / ◇Massachusetts Historical Society / ◇Merseyside Maritime Museum / ◇The National Archives / ◇New York Public Library / ◇The Newberry Library / ◇The Robert Opie Collection / ◇Princeton Art Museum

・対応ブラウザ: Internet Explorer 9 以上、または、FireFox、Safari、Google Chrome の最新版

## 【利用方法】

本データベースの主な機能は、画面上部のツールバーからご覧いただけます。

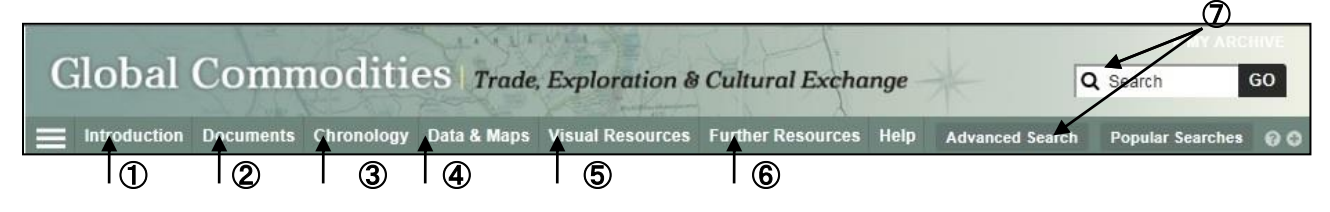

## ① 内容紹介 **Introduction**

本データベースの概要や収録資料について紹介しています。

# ② 資料閲覧ページ **Document**

ページ上部の Document をクリックすると、本データベース収録資料すべてが一覧で表示されます。 1 ページあたり 200 件、タイトルのアルファベット順に表示されます。

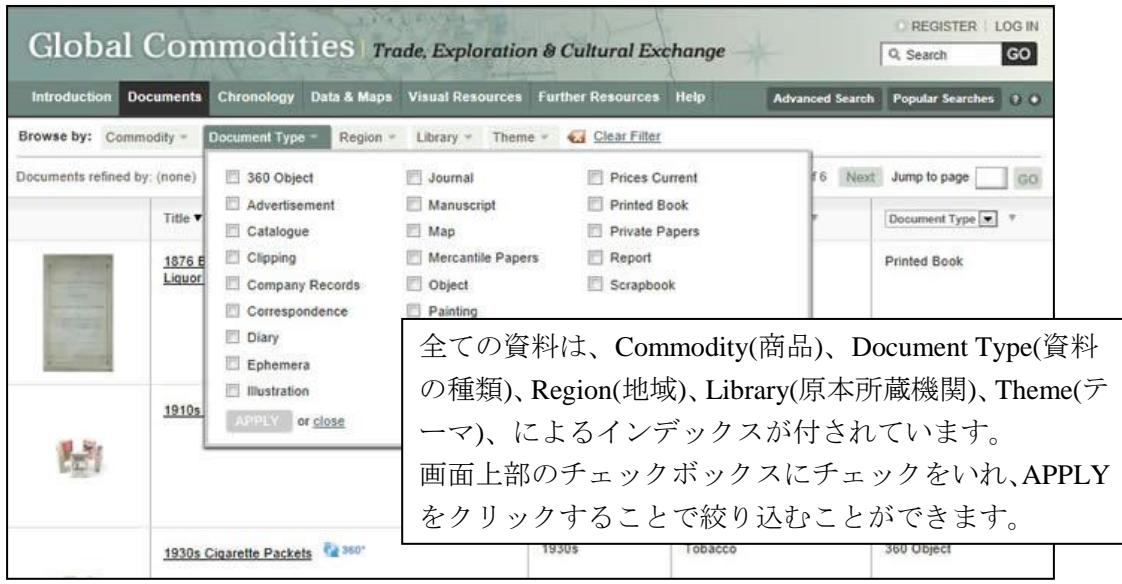

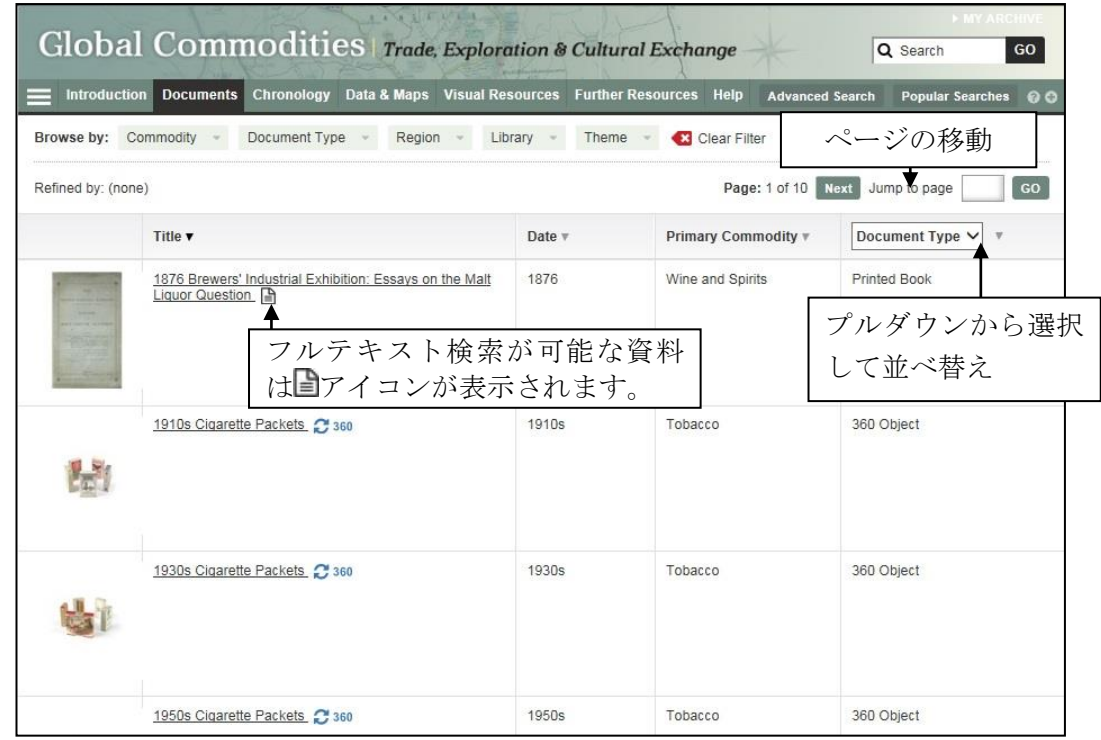

一覧のタイトルまたはサムネイル画像をクリックすると、資料の詳細が表示されます。

## ◎ 資料の詳細表示画面

資料の詳細表示画面では、サムネイル画像、書誌情報が閲覧できます。

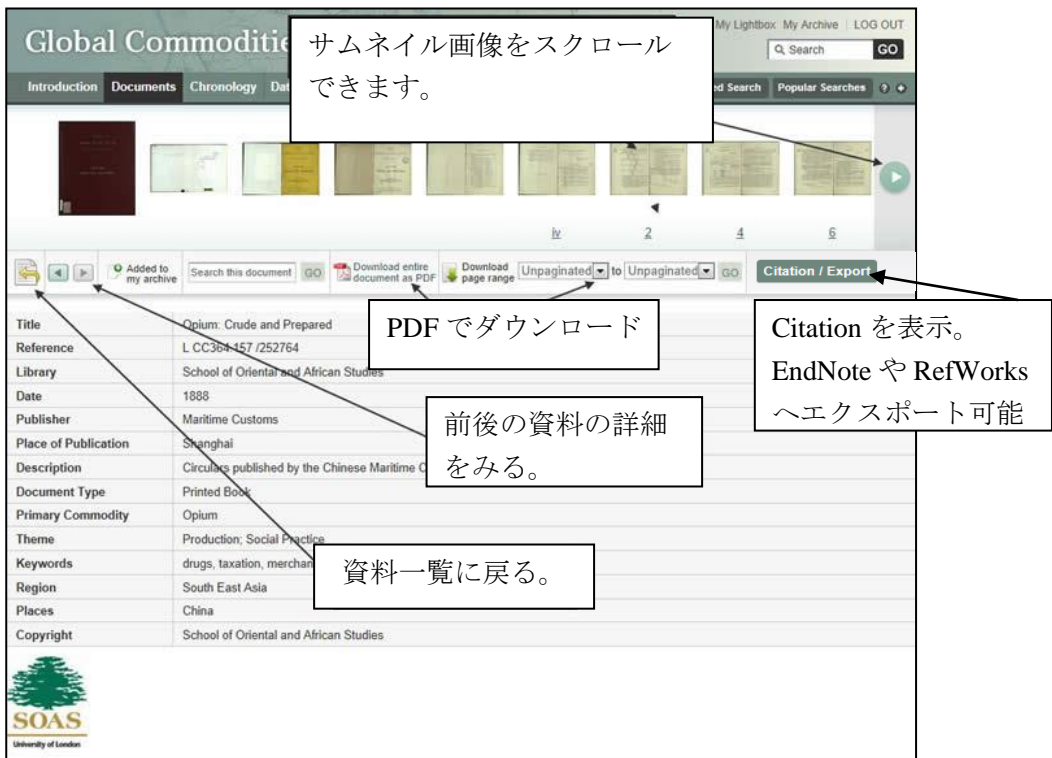

サムネイルをクリックすると該当のページが閲覧できます

## ◎ 資料の閲覧画面

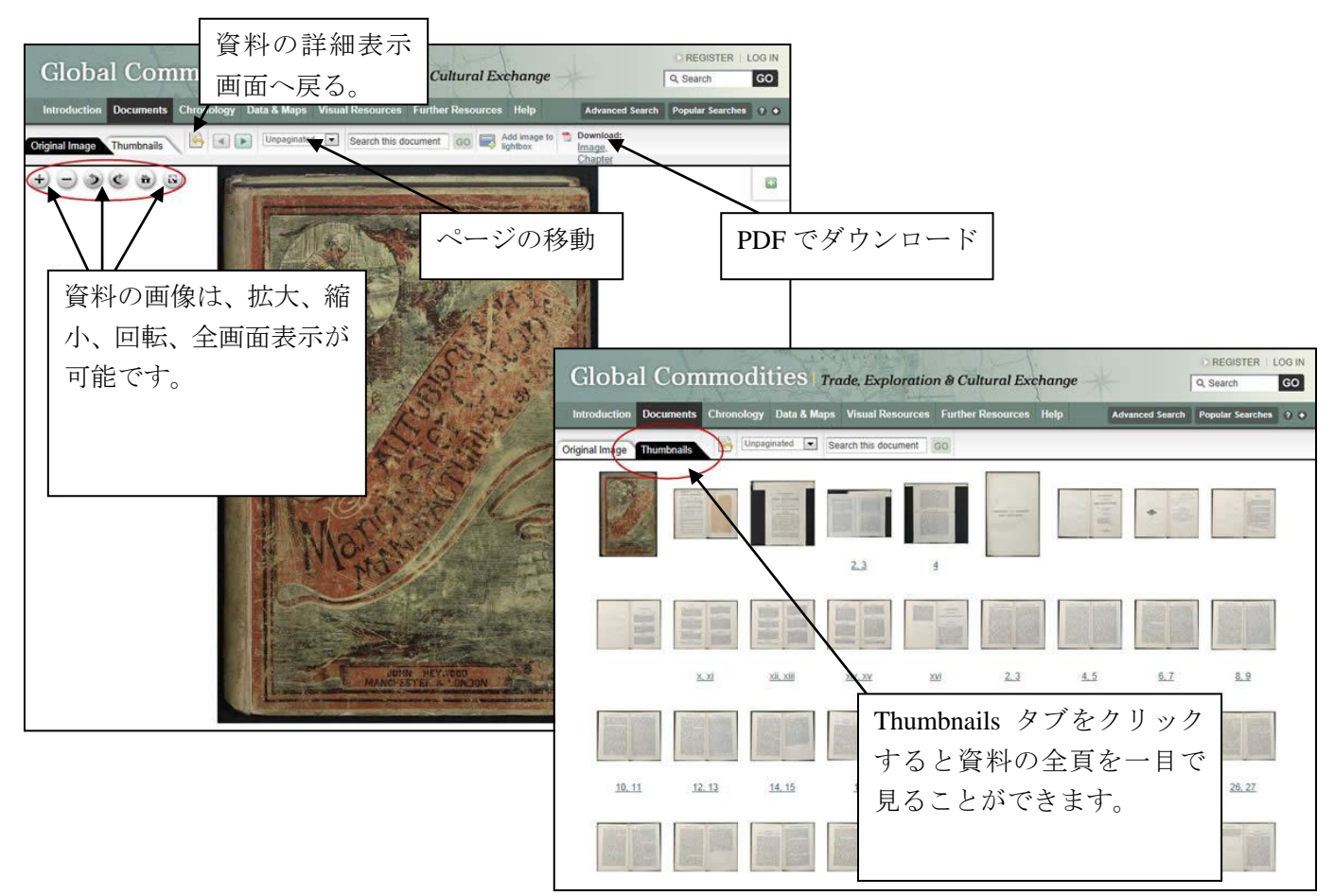

## ◎ 印刷・ダウンロード

資料の印刷・ダウンロードは、PDF に変換することで、可能となります。

資料の詳細表示画面: 閲覧資料の全ページまたは指定したページ範囲を PDF に変換可能。

\* ページ番号は、ドロップダウンより指定することができます。ページ付けされていない資料 については、ページ番号のかわりに"unpaginated image"と表示されます。

\* 全ページをダウンロードする場合、ファイルサイズが大きくなり、ダウンロードに時間がか かる場合がございます。PDF の閲覧には Adobe Reader が必要です。

資料の閲覧画面: 現在閲覧中のページまたは、閲覧中のチャプターを PDF に変換可能。

#### ◎ 書誌情報の生成・エクスポート

資料の詳細表示画面で、 Citation /Export ボタンをクリックすることで、書誌情報の表示、エクスポートが可 能です。

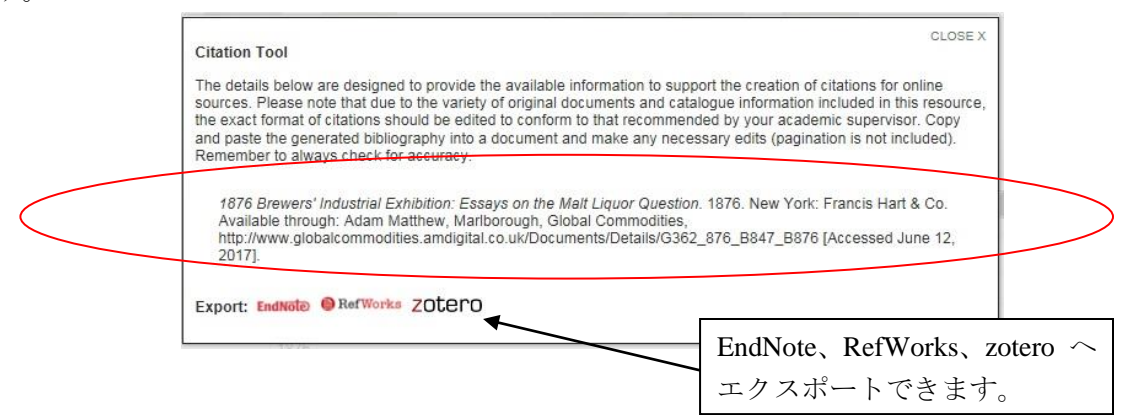

## ③ 年表 **Chronology**

生産、貿易、加工など、貿易やグローバル化に関連する主要な出来事を、古代から現代までをカバーす る年表形式で表示します。商品やテーマの時代的背景の大枠を理解することを助けます。

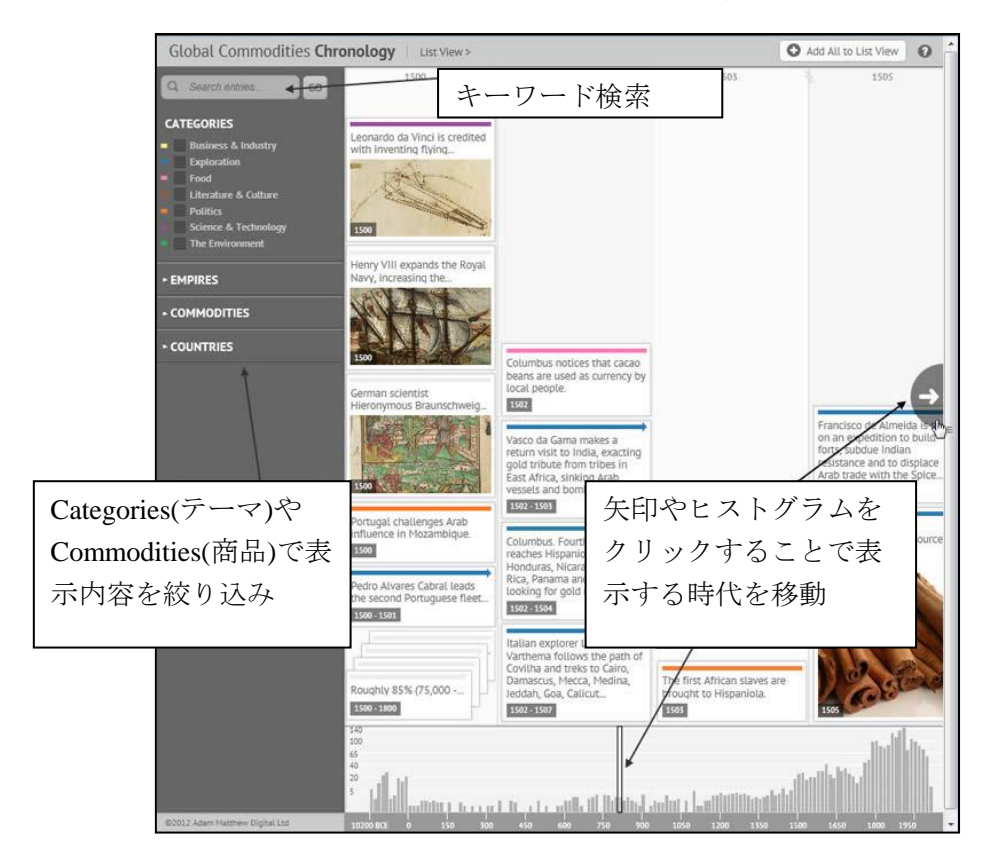

## ④ データと地図 **Data & Maps**

歴史研究を補足するデータ資料や地図をご 覧いただけます。

- ・Price Data Visualisations
- ・Energy Data Visualisations
- ・Interactive Maps
- ・Historical Maps

これらのツールは、膨大なデータベースに基 づき専門家チームによって、編纂されたもの です。

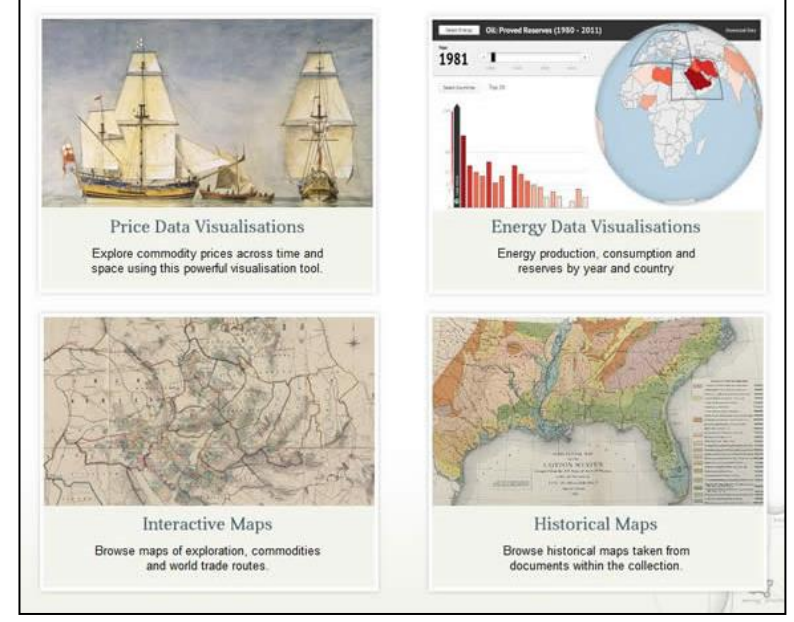

◆ Price Data Visualisations 各商品の物価の推移を地域ごとに表示します。

様々な商品について、世界各地の市場における数百年にわたる価格の変遷をビジュアル化しています。 価格の比較対象とする補足情報として賃金、人口、GDP の変遷も収録しています。 本機能の

出典の記載例: Robert C. Allen and Richard W. Unger, Global Commodity Prices Database in Global Commodities: Trade, Exploration and Cultural Exchange [followed by the specific URL]. 詳細説明

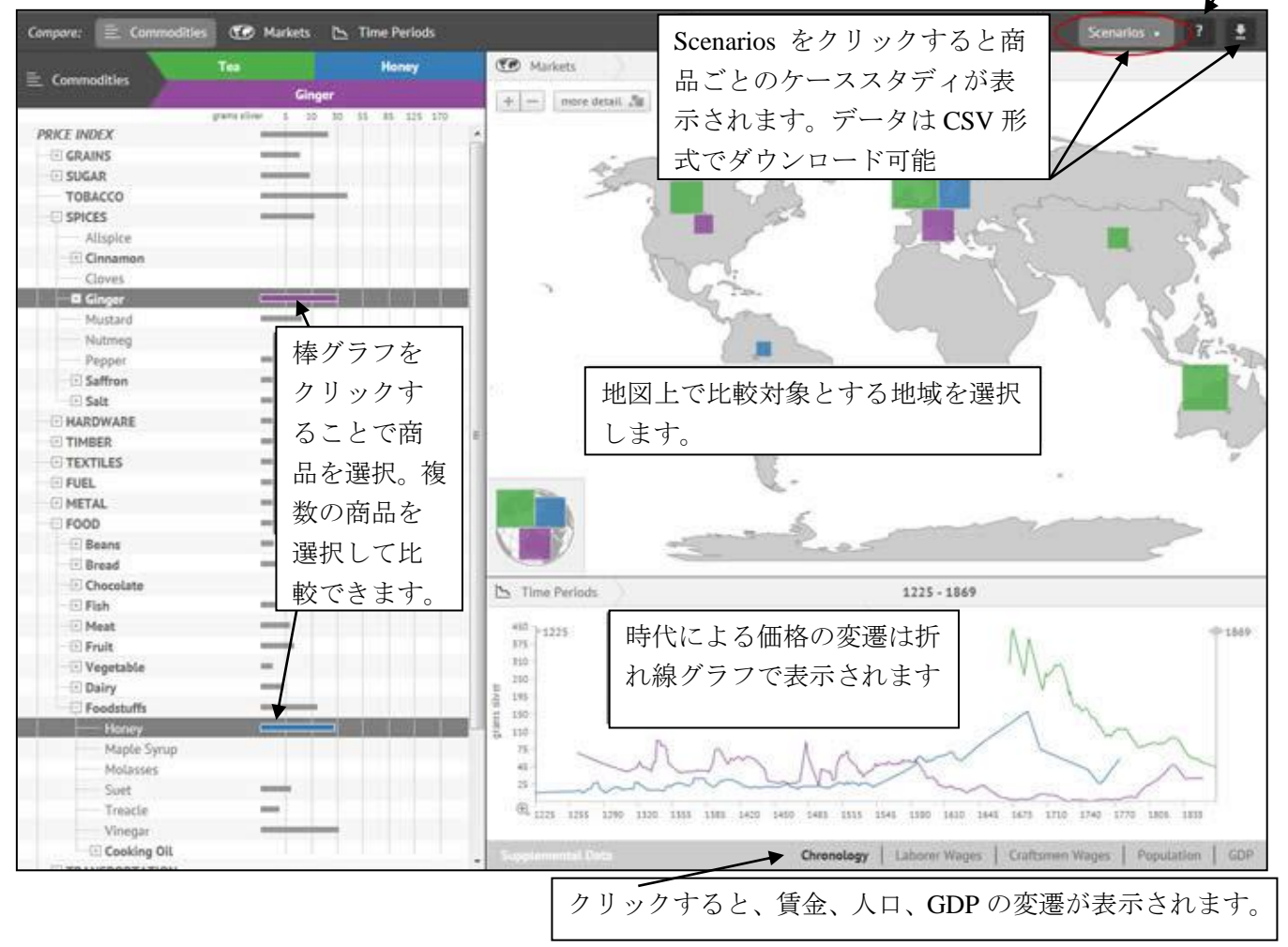

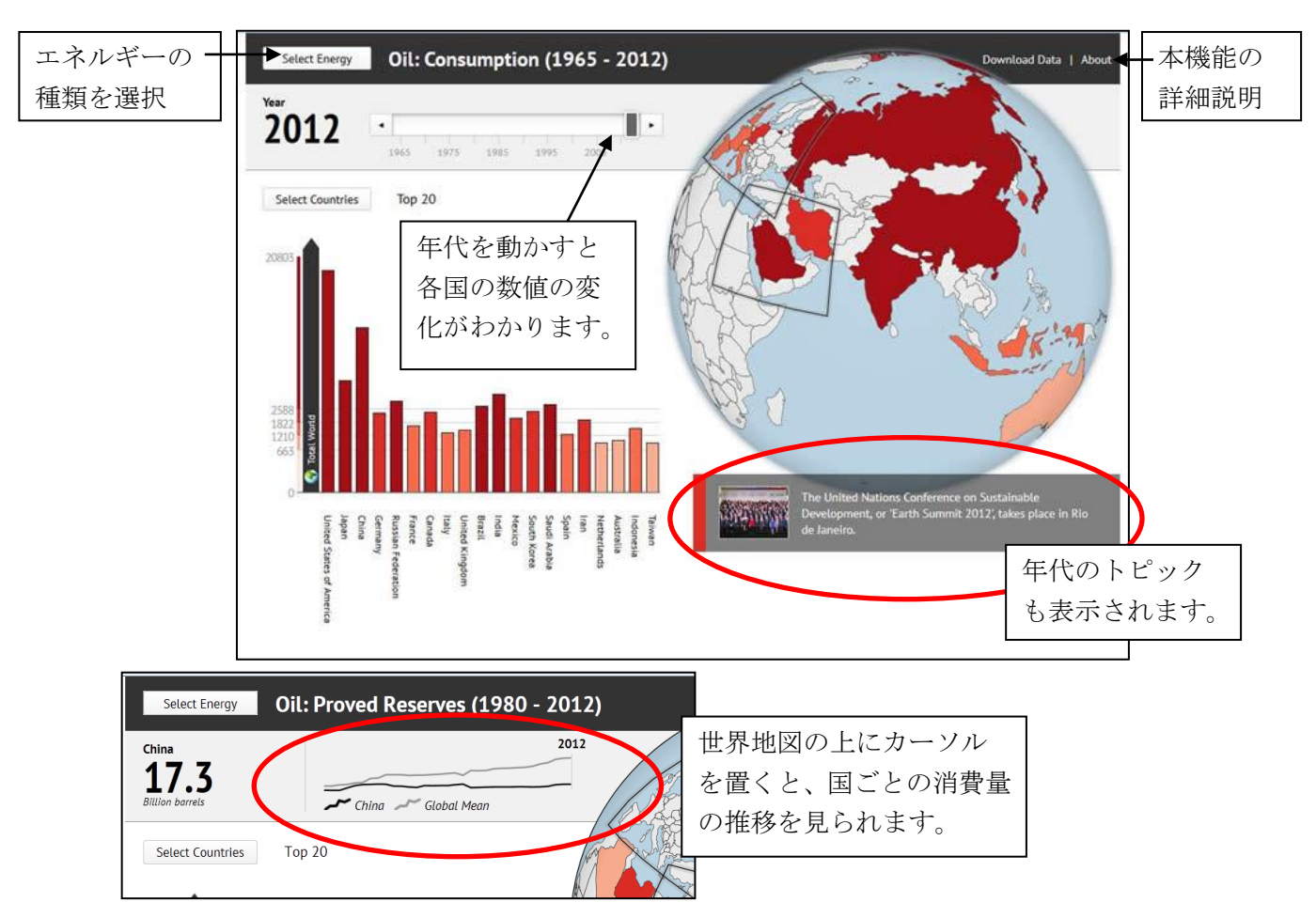

◆ Energy Data Visualisations 世界各国のエネルギーの備蓄、生産、消費の変化が一目でわかります。

収録データは BP Statistical Review of World Energy に基づいています。

- Interactive Maps 航海や商品の流れ、商品の生産地などがわかる地図資料を各種収録しています。
- Historical Maps 本データベース収録の一次資料のなかで、地図の部分を抽出して一覧表示します。

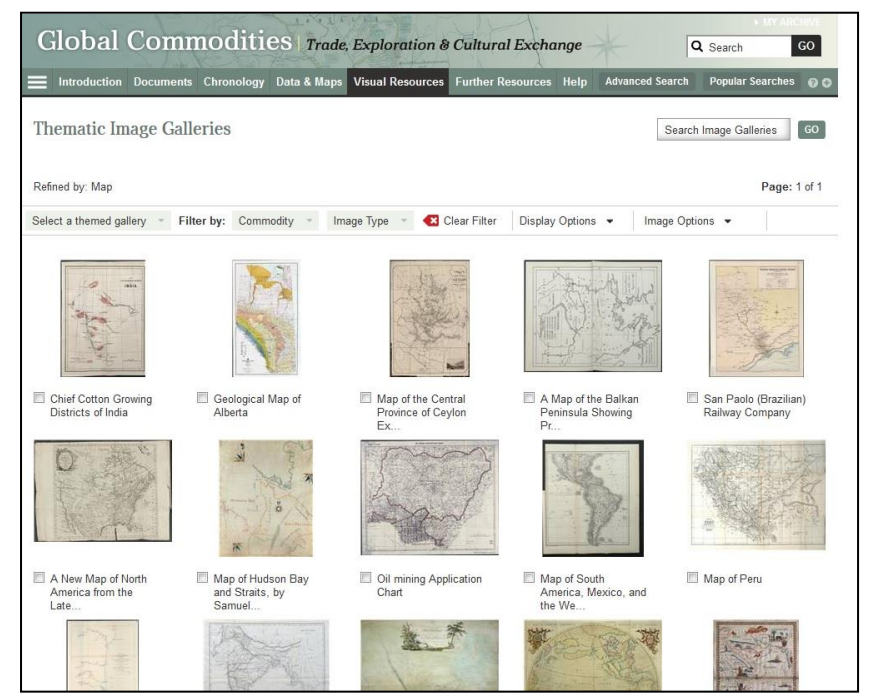

## ⑤ 画像資料 **Visual Resources**

Thematic Galleries(画像資料をテーマ別に表示)、Object Galleries (360 度回してみることができる博物館 の所蔵品)をご覧いただけます。Online Exhibition(主要なテーマについて関連資料を紹介)もございます。

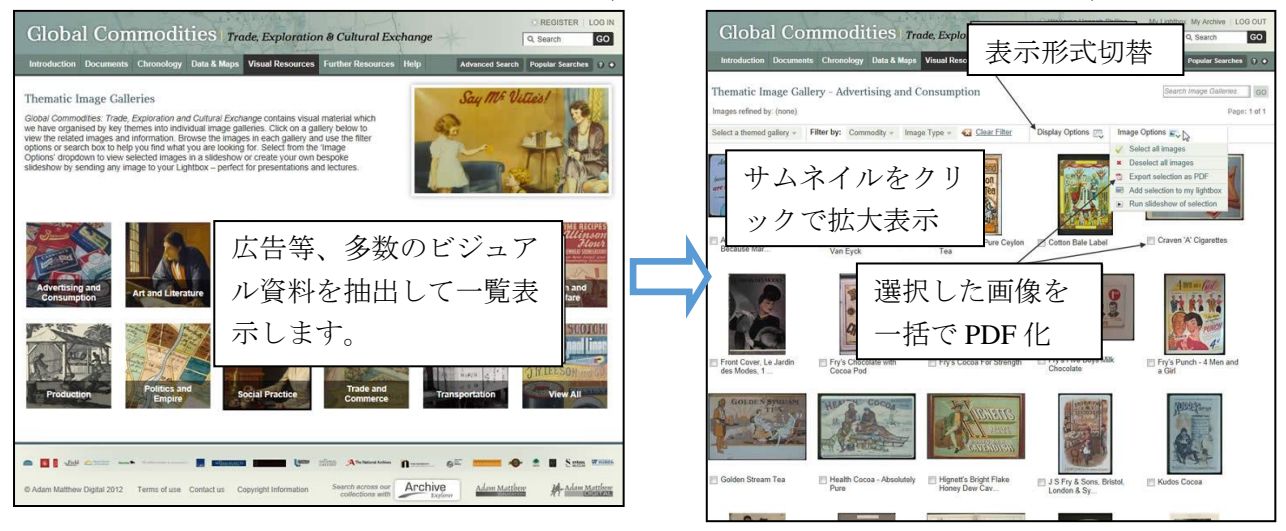

## ⑥ 補足資料 **Further Resources**

Essays(専門家による資料解説)、Thematic Areas(テーマ別の資料解説)、Glossary(用語集)、External Link (リンク集 \*外部サイト)、Popular Searches(検索上位ワード)、Widen Your Search(姉妹データベース 「Empire Online」との横断検索 \*「Empire Online」ご契約機関のみ)

## ⑦ 検索 **Search**

画面右上の検索ボックス(収録内容すべてから検索)、または、Advanced Search が可能です。

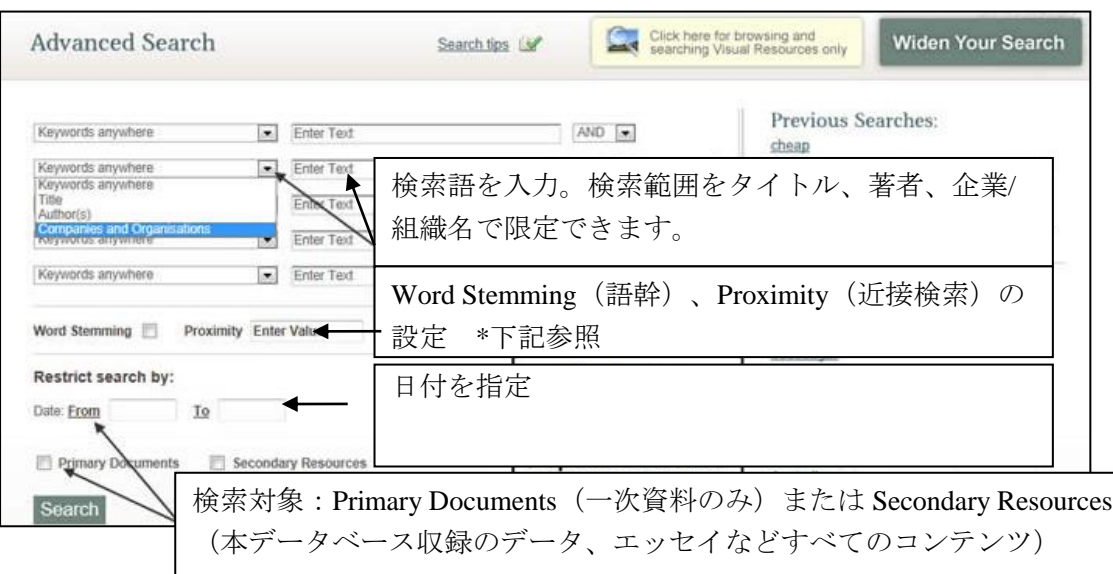

#### **Advanced Search** 画面

#### **◎ 一語以上の検索: AND, OR, AND NOT に対応しています。**

例: Opium AND Asia =両方の単語が含まれる資料を検索。 スペースでも同様。 Opium OR Asia=いずれかの単語が含まれる資料を検索。 Opium AND NOT Asia =Opium は含むが、Asia は含まない資料を検索。

## 注: 大文字・小文字は区別しません。

## ◎ フレーズ検索

フレーズ検索は、" American Fur Company"のように、ダブルクォーテーションでくくります。

## ◎ ワイルドカード

?と\*があります。?は、一文字を表し、\*は複数文字を表します。例えば、dem\* は、demonstrating、democracy、 democratic 等も検索用語として認識します。ワイルドカードは、フレーズ検索でも利用できます。

## ◎ 複数形

本データベースでは、複数形の自動検出はしません。たとえば、Book と Books を検索したい場合は、 Advance Search 画面の Stemming にチェックを入れるか、ワイルドカードを使用します。

## ◎ 近接検索(**Proximity**)

"Opium w/5 Asia" と検索すると、5 単語以内に Opium と Asia があらわれる資料がヒットします。ま たは Advanced Search 画面で Proximity に数字を入れます。

#### ◎ 語幹(**Word Stemming**)

Advanced Search ページで、"word stemming"にチェックを入れると、入力した語句のすべての派生形 を検索します。たとえば book では、book、books、booked がヒットします。ただし単純に book から始 まる単語 (bookseller、bookkeeper) はヒットしません。この場合はワイルドカードを使用します。

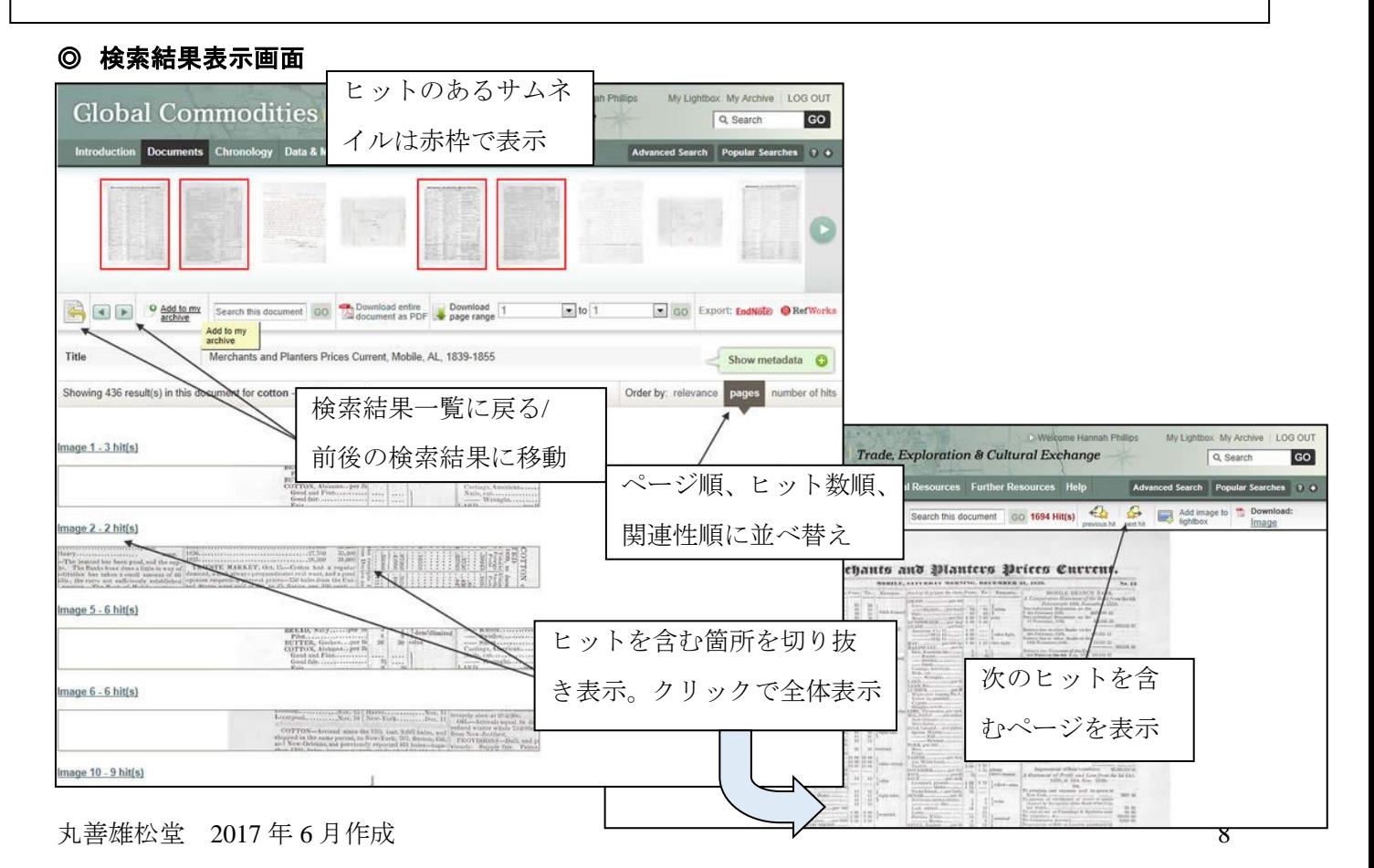